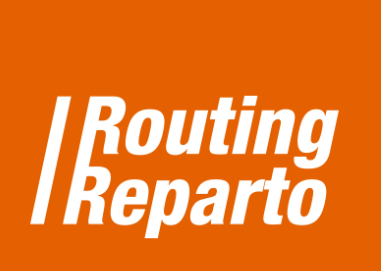

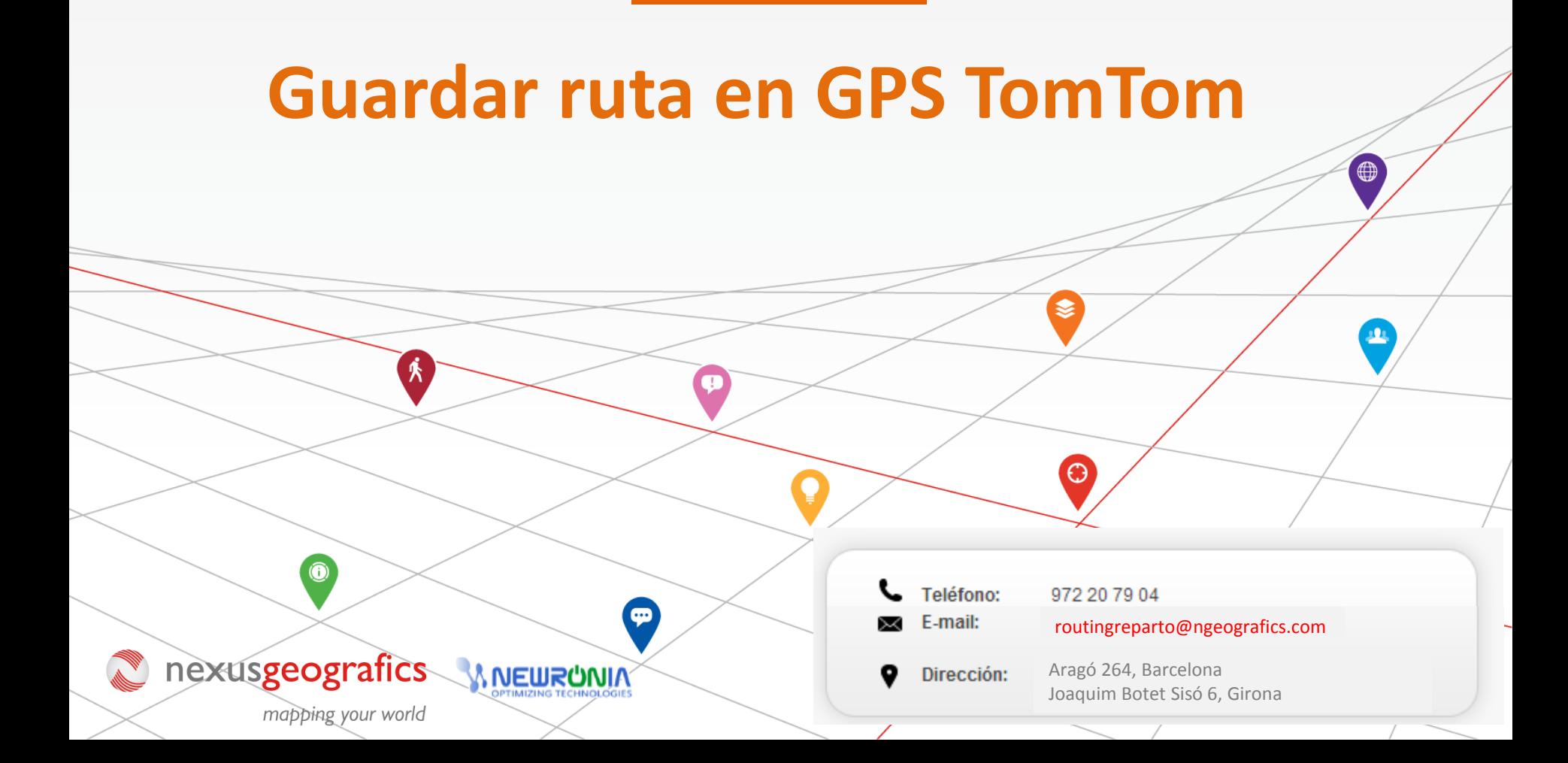

## **Guardar ruta en GPS Tom Tom**

Cuando la ruta ya está planificada puede guardarla en su GPS y usarlo para guiarle en la conducción durante toda la ruta.

## **PASO 1: Guardar la ruta planificada en su PC, en el formato para GPS Tom Tom**

- $\checkmark$  Haga clic en el icono "Guardar", clic en el icono "GPS" y clic en el icono "itn".
- $\checkmark$  Ahora ya tiene descargada la ruta en su PC, en el fichero "planexport.zip"

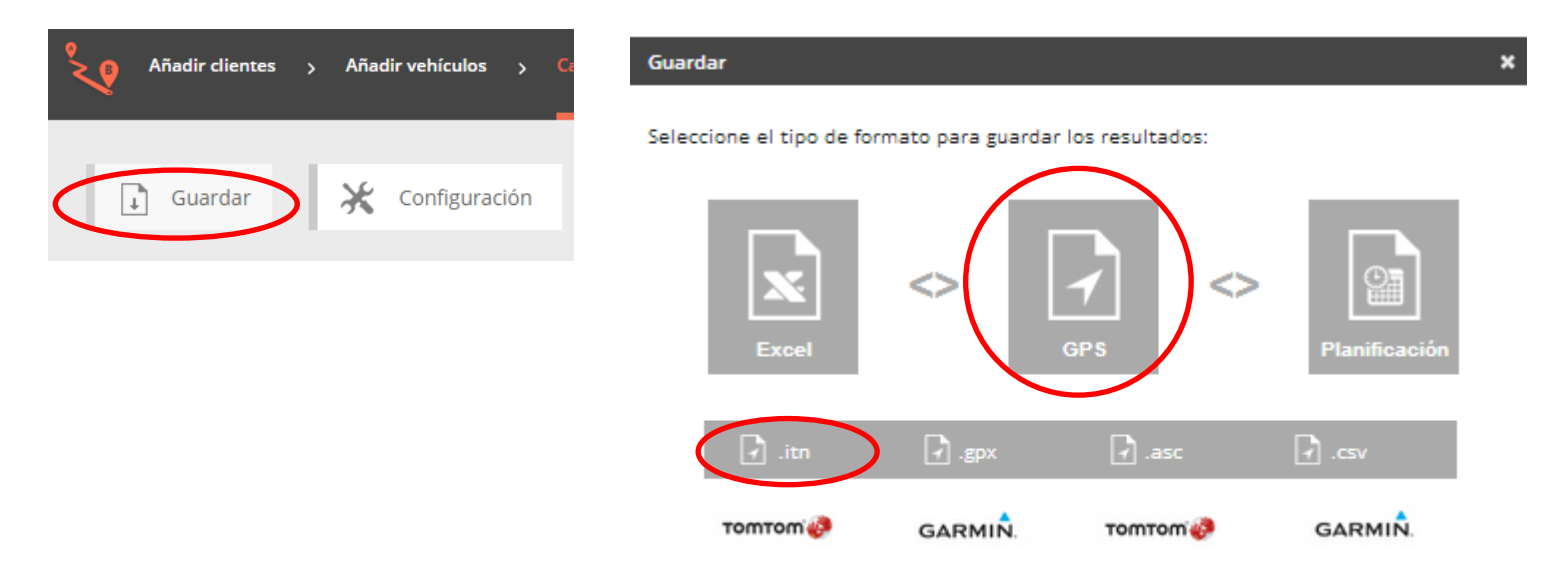

 Abra el fichero "planexport.zip". Debe tener una ruta para cada vehículo. En este caso cómo hemos planificado una ruta con dos vehículos tenemos un archivo para cada uno de ellos. Guardar el archivo ".itn" en el ordenador (en el sitio y carpeta que quiera).

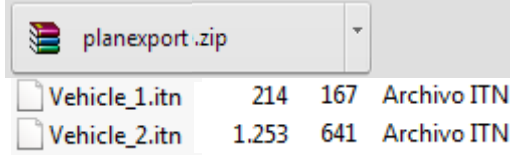

## **PASO 2: Añadir la ruta en el GPS**

- $\checkmark$  Conectar el GPS al ordenador.
- $\checkmark$  Abrir la carpeta "ITN" en el GPS TomTom.
- $\checkmark$  Copiar el archivo con la ruta planificada que hemos descargado (por ej. "vehicle\_1.itn") y pegarlo en la carpeta "ITN" del GPS.

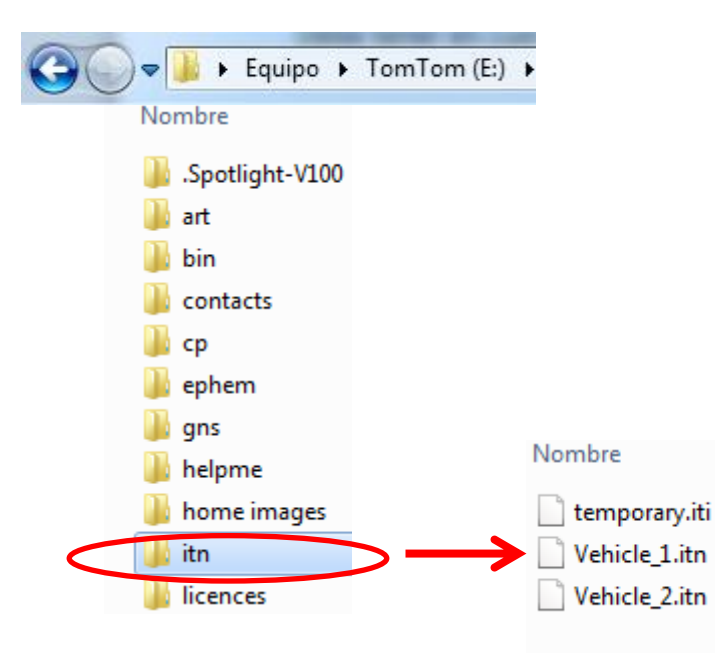

## **PASO 3: Conducir guiado con el GPS**

- Desconectar el GPS del ordenador de forma segura y a continuación abrir el GPS.
- Acceder al menú de TomTom, acceder a "Planificación de Itinerario". A continuación, "Opciones", "Carga el Itinerario" y por último seleccionar el archivo con la ruta planificada (en el ejemplo "vehicle\_1.itn").
- Hacer clic en "Hecho" y aparecerá un mensaje informando sobre el primer punto de la ruta. Hacer clic en "Sí" y se iniciara la ruta.

Recomendamos consultar en la Guía del usuario de su GPS la compatibilidad con la carga de archivos. Debe tener en cuenta que las indicaciones pueden variar en función del modelo Tom Tom que utilice.